## 〇各種帳票のダウンロード方法等について

【オンライン請求システム】

① トップページ画面左の【各種帳票等】ボタンをクリックします。

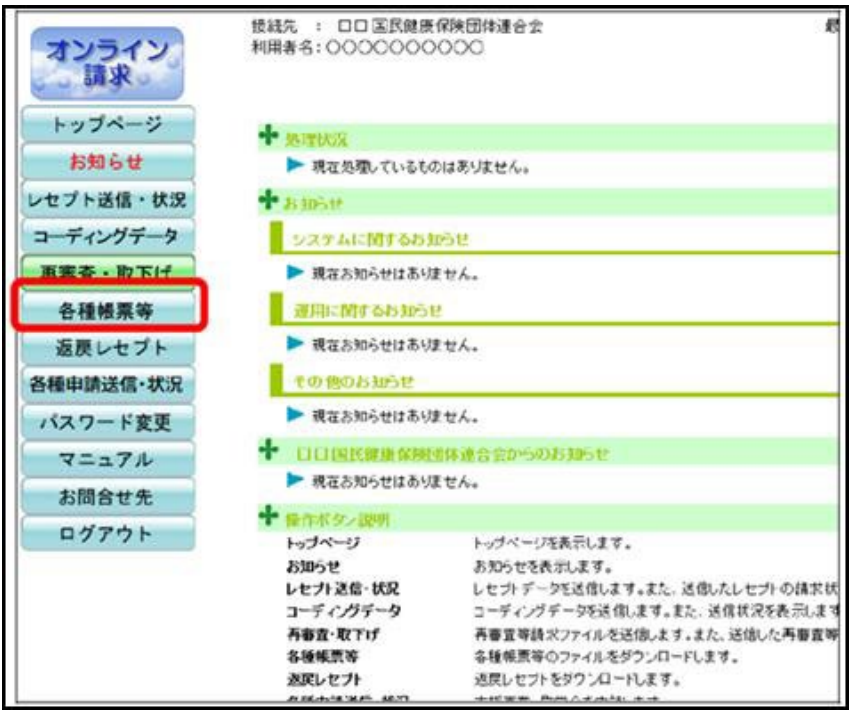

② 【振込額】ボタンをクリックします。

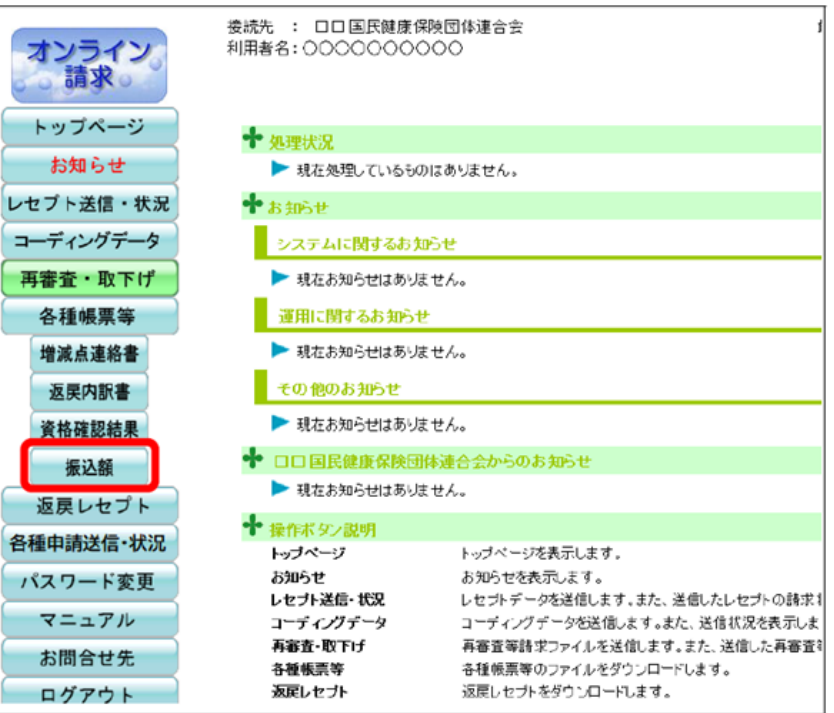

別紙

③ダウンロードする処理年月、区分の【ダウンロード】ボタンをクリックしてzipファイ ルをダウンロードします。

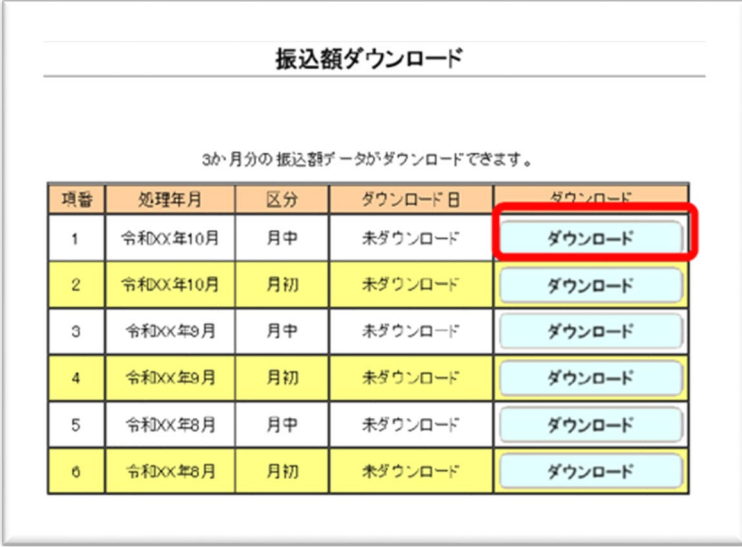

※過去3か月分の振込額データがダウンロードできます。3か月経過後はオンライン請 求システムから削除されます。

④ダウンロードファイル名について

ファイル名の構成は以下のとおりです。

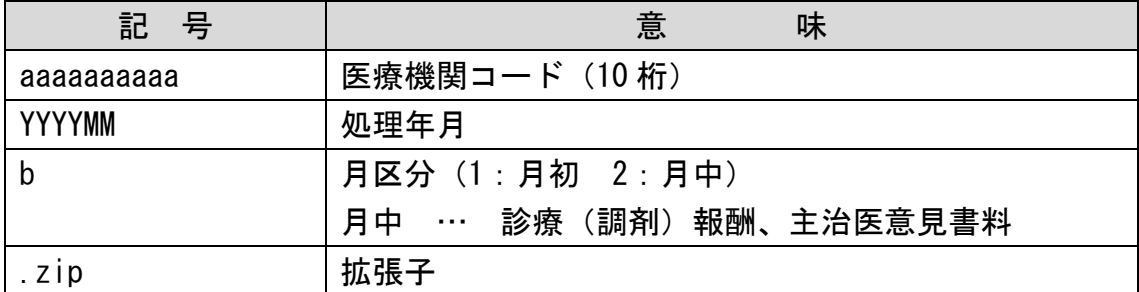

※オンライン請求システムの画面からダウンロード時は、上記のファイル名となります。

 例) 医療機関コード:2819999999、4月月中の場合 2819999999\_202404\_2.zip ZIP ファイルを解凍すると、振込額データファイルが格納されています。

⑤zipファイルを解凍します。

※ダウンロード手順、ZIPファイルの解凍方法、ダウンロード期間の詳細についてはオン ライン請求システム内の「操作手順書」を参照してください。

⑥必要な帳票ファイルを選択し、開くことができます。

⑦帳票の公開予定日については、本会ホームページの「診療(調剤)報酬等の支払日等に ついて」を参照願います。